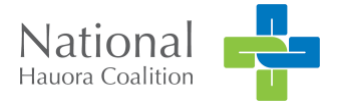

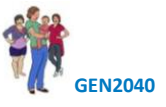

# Installation Guide for Best Start Pregnancy Tool into Evolution

#### Purpose of document

Step by step installation guide for Best Start Pregnancy form within the **Evolution** system.

If you need any help with this process, please contact the National Hauora Coalition help desk on 0800GEN2040 (0800 436 2040).

#### Pre-installation Check List –Evolution

To access Best Start Assessment Tool, you will need a license for Advanced Forms from Procon Limited. If you are running forms such as Patient Dashboard or the Appointment Scanner you have the Procon License.

To confirm license status

- 1. Go to Help
- 2. Register
- 3. Advanced Forms tab, PCON will be listed with Advanced Forms/Licensed Publishers

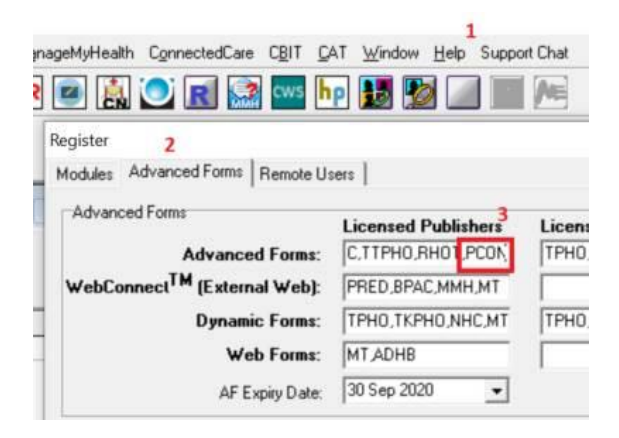

*If you are not currently licensed to run Advanced Forms from Procon Limited, you will need to contact Medtech or My Practice.*

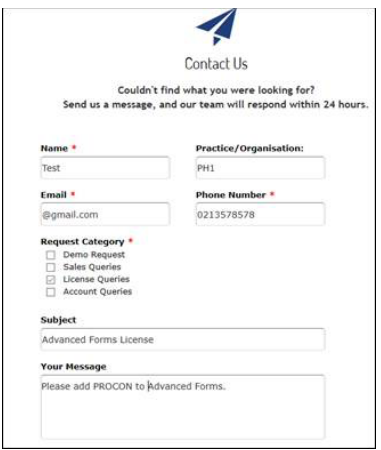

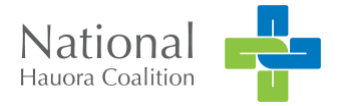

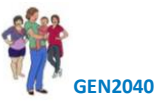

### Download

To download "Best Start Pregnancy Installation Package"

- 1. Click on the URL <https://www.procon.co.nz/beststart>
- 2. Right-click on "Download" to save
	- **D** Best Start Pregnancy Metro Auckland Evolution (BS1PCON).xml <sup>1</sup> Best Start Pregnancy Metro Auckland Medtech32 (BS1PCON).xml PRGS Pregnancy Status.mtd ZDEP PHQ2 Screening.mtd
- 3. Use windows explorer to Unzip the file
- 4. Save the extracted files locally.

#### Import the new PRGS screening terms

There is a new screening term used to record whether the patient is currently pregnant and if so, their date of LMP and EDD. If you already have the "PRGS" screening term installed, you can skip this step.

If not

- 1. Click on File
- 2. Click on Options
- 3. Click on Recall/Screening
- 4. Click on Screening Terms
- 5. Click on Actions
- 6. Click Import Disc

Locate the file "PRGS Pregnancy Status.mtd" within the files that you extracted in step 2 above and then "Open".

You should get the message "Screening retrieved from disk".

#### Import the ZDEP Screening Terms

There is a new screening term used to record whether the PHQ2 answers. If you already have the "ZDEP" screening term installed (or another screening term you use to record the PHQ2 outcome), you can skip this step.

- 1. Click on File
- 2. Click on Options
- 3. Click on Recall/Screening
- 4. Click on Screening Terms
- 5. Click on Actions
- 6. Click on Import Disk

Locate the file "ZDEP PHQ2 Screening.mtd" within the files that you extracted and then "Open". You should get the message "Screening retrieved from disk"

7. Click Open. You should get the message "Screening retrieved from disk".

#### Import the new advanced form:

- 1. Click on File
- 2. Click on Options
- 3. Click on Advanced Forms
- 4. Click on Advanced Forms Manager
- 5. Click on Action
- 6. Click on Import Form

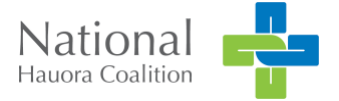

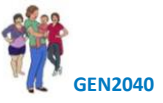

Browse to locate the file "Best Start Pregnancy.xml" that you extracted in step 2, and then "Open".

- 7. Click on Validate
- 8. Click on Import

#### Check the concepts

The form relies on a few concepts being correctly mapped, users should check that the following concepts are mapped to the screening terms that you use at your practice.

- 1. Click on File
- 2. Click on Options
- 3. Click on Advanced Forms
- 4. Click on Concept Map

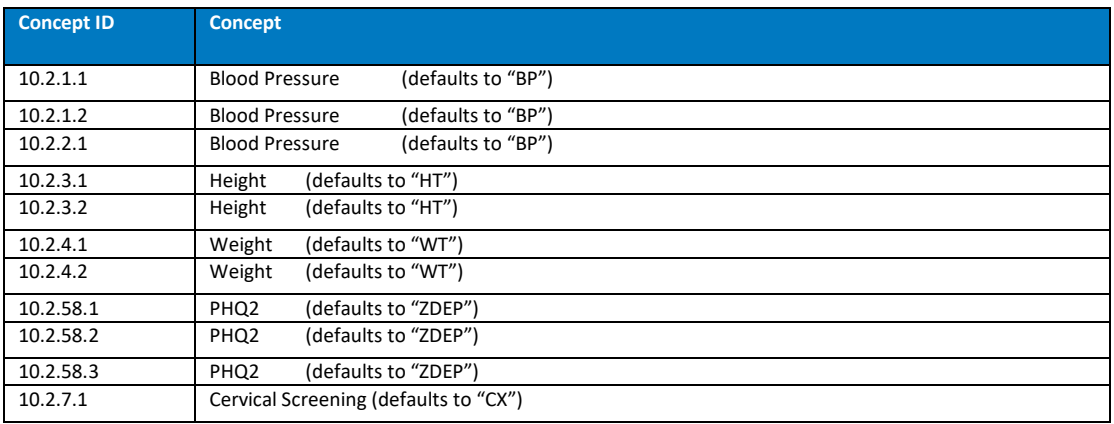

- 5. Double click on the concept, check screening code is correct
- 6. Click Ok.

#### Authorise your practice

With any patient on the palette, press {Shift][F3] to display a list of Advanced Forms and select "Best Start Pregnancy" from the list of forms.

You will be prompted to enter an authorisation key, *install\$7412* you will need to enter the authorisation key only once.

You will also need to select your PHO as your 'reporting group' for your practice.

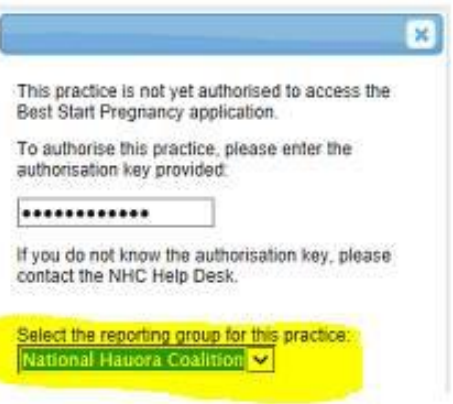

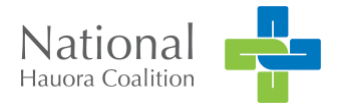

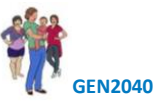

## You're done!

Logoff and logon again.

You can run the Best Start Pregnancy form by starting a new Advanced Form in the normal manner:

- [Shift][F3], or
- New form from the "forms" tab of the F6 screen, or
- Module  $\rightarrow$  Advanced Forms  $\rightarrow$  New Form